## Clipping in ArcGIS Pro

The following outlines steps to clip vector data in ArcGIS Pro. Download sample data <https://github.com/brockmdgl/ClippingArcGISPro> (unzip before proceeding).

1. Run **ArcGIS Pro** and add the layers you require for clipping. For example, from the downloaded data, add the **roads** layer (layer to be clipped), the **schools** layer and the **census tract** layer (layer to be used as the "clipper").

Before accessing the clipping tool, we will select a single census tract and use this as the 'clipper'.

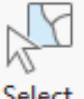

- 2. From the **Map** ribbon, click .
- 3. Click on a single census tract on the map. If necessary, turn off the roads layer to see the census tract boundaries more clearly.

The census tract will be highlighted on the map like so:

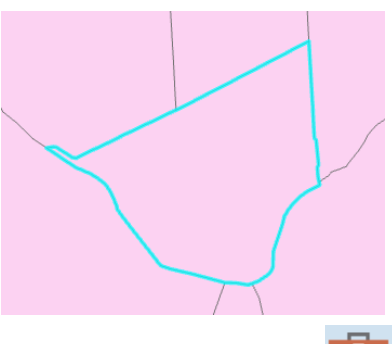

4. Open the **GeoProcessing** window (Analysis tab > Tools). The pane will appear on the right hand side of the window.

- 5. Enter the search term "clip".
- 6. Double click the first tool **Clip (Analysis Tools).** This tool serves to clip vector data based on a given boundary file. Enter the fields as follows:

Tools

- a. **Input features:** roads (layer to be clipped)
- b. **Clip Features:** CT layer (boundary file to clip by)
- c. **Output Feature Class:** enter a suitable name for the output
- 7. Click Run (bottom right).

The clipped roads data will automatically be added to the map view.

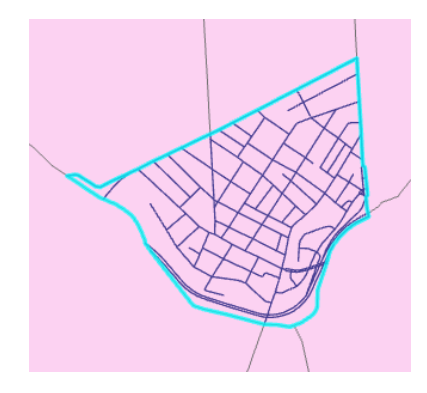

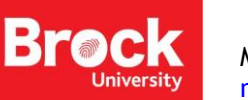

## Clipping Multiple Layers in ArcGIS Pro

To clip multiple layers at one time:

- 1. Repeat the first 5 steps above.
- 2. When you have found the clip tool, RIGHT-CLICK on the tool and select BATCH.

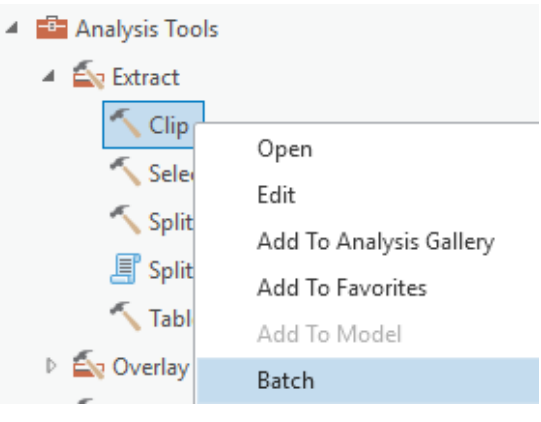

- 1. This creates a new tool called "Batch Clip".
- 2. Select **Input Features** from the dropdown menu.
- 3. Ensure that **Make temporary batch tool** is selected.

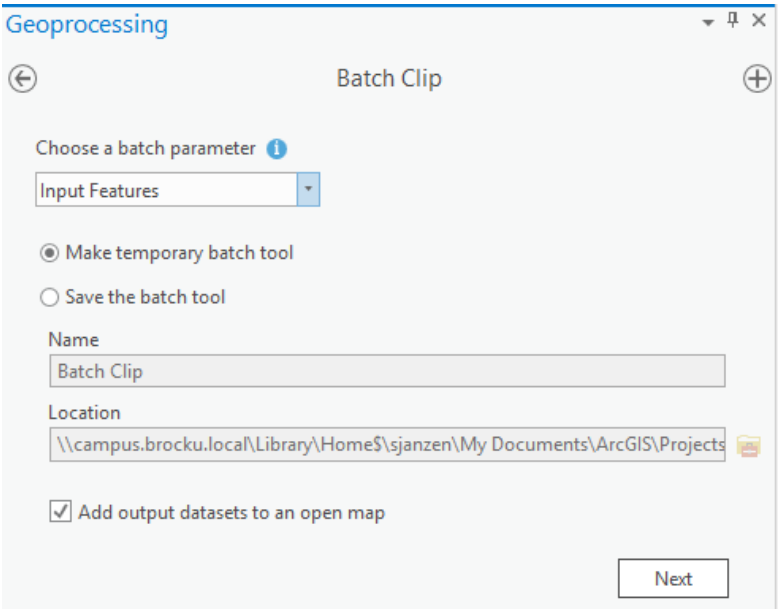

## 4. Click **Next**.

Enter the parameters as follows:

- a. **Batch Input Features** (the layers you want to clip). As you select a layer from the dropdown list another entry is added. Make sure that both the roads layer and schools layer have been selected.
- b. **Clip Features** (the layer that defines the boundary)
- c. Accept the rest of the options and click **Run**.

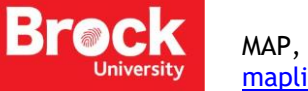

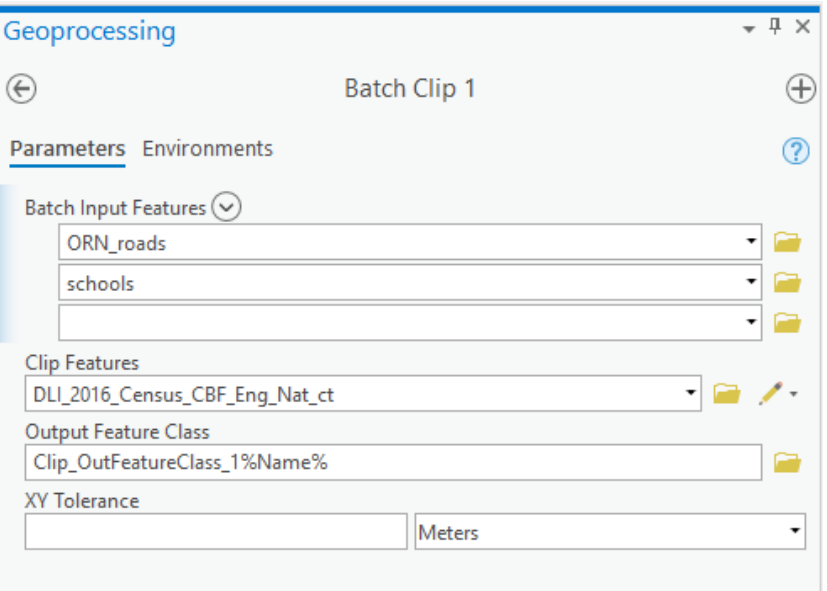

5. The tool will automatically clip all layers identified and add them to the map.

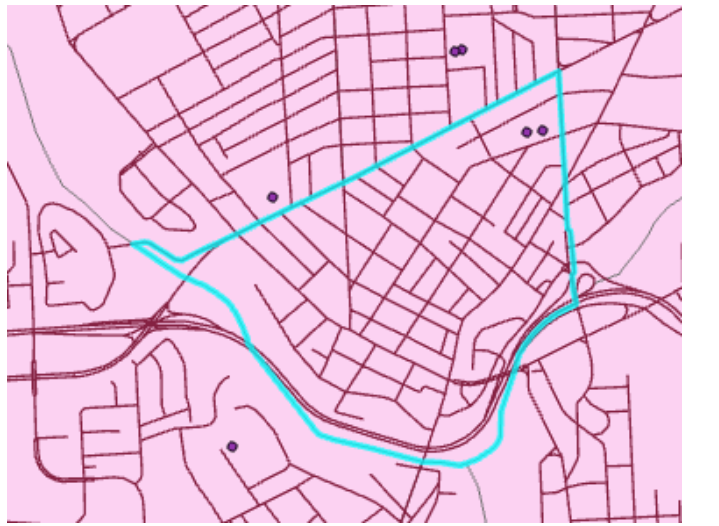

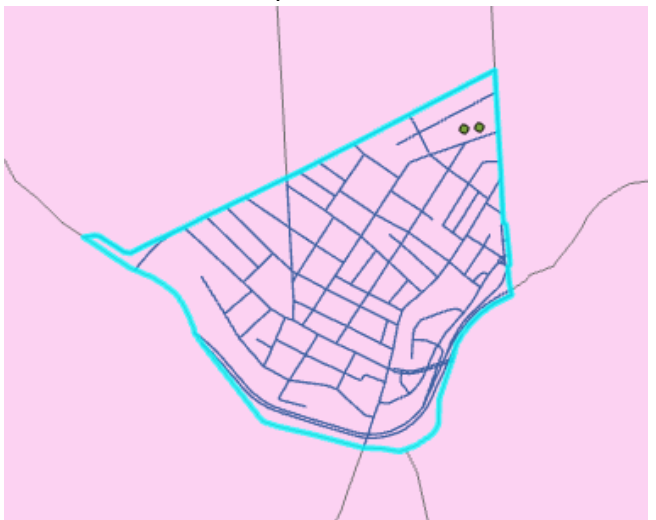